## Access to email and office 365

- Login page is
- https://portal.office.com
- $\bullet$  Or from the districts home page. Office 365

#### Sign in with your work or school account

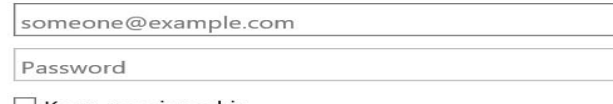

 $\Box$  Keep me signed in

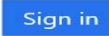

Can't access your account?

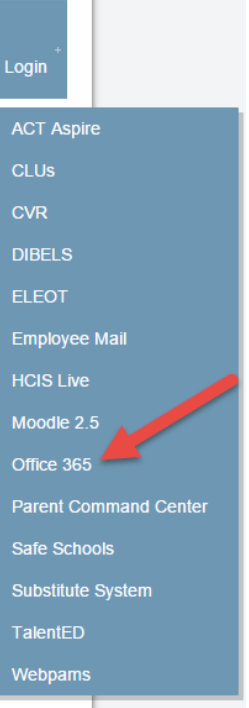

# Login process

- Zachary School System uses a special service called federated services. This currently allows automatic login while on campus using internet explorer.
- We have recently adopted Office 365 which automatically detects which<br>user is logged in to our system and<br>seamlessly logs the user in.
- If you are using any other browser than Internet Explorer, you will log-<br>in with your full email address and<br>password.

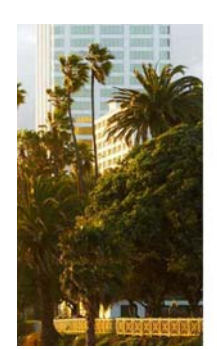

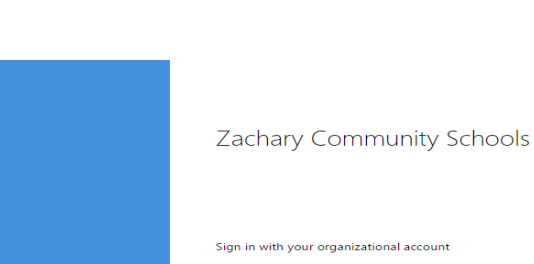

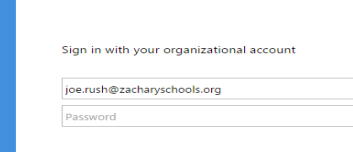

Office 365

El Keep me signed in

609 30 30 34 Ne're taking you to your organization's sign-in page.

#### Access Information

- Zachary teachers and students have access to Microsoft OneDrive. One Drive is a cloud storage that allows you to work from any computer on a Microsoft application and save to the cloud instead of a traditional jump drive.
- The ZCSD license with Microsoft allows students and teachers to access Office Online and Office Pro Plus.
- Additionally, every Zachary student and teacher can download and install the full version of the latest version of Microsoft Office to their personal devices at home.
	- This is a great benefit for teachers and students being able to have such resources at home or on any personal device such as an iPad or iPhone.

### Usernames and Password

#### • **Important To Note:**

Usernames for Office 365 is the full Zachary email address instead of the traditional firstname.lastname.

All passwords will remain the same.

#### • **Teacher Example:**

- •john.snow@zacharyschools.org
- **Student Example:**
	- john.snow2024@zacharystudents.org

#### Full Office Install

- Upon logging into Office 365 you will see a message that allows you the option to install Office
- This cannot be done on any district owned device. This is designed only for personal devices only.
	- \*We recommend you uncheck the two option prior to installing office.

#### Install Office 2013 on your PC

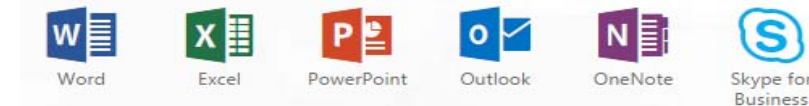

Got a Mac? Sign in to Office 365 on your Mac to install.

#### How do I get the new 2016 apps? Smartphone or tablet? Get Office on your devices Learn how to set up email and Office 365 apps on your device

#### Language: English Change

Make Bing your search engine Make MSN your browser homepage Applies to Internet Explorer, Firefox, Chrome, and Safari

#### Install now

Troubleshoot installation

#### Email

- After you login to Office 365 you will see all of your applications available.
	- Please use the mail icon to access the webmail version of your email.

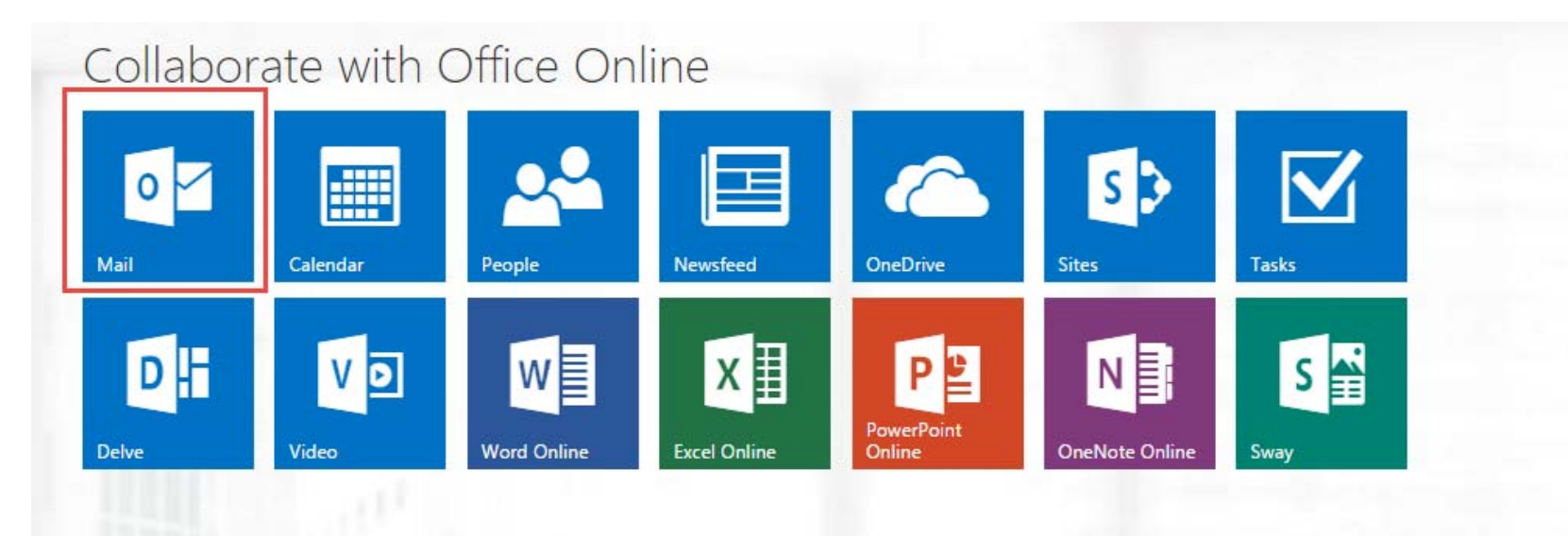

## Basic Navigation Using Tiles

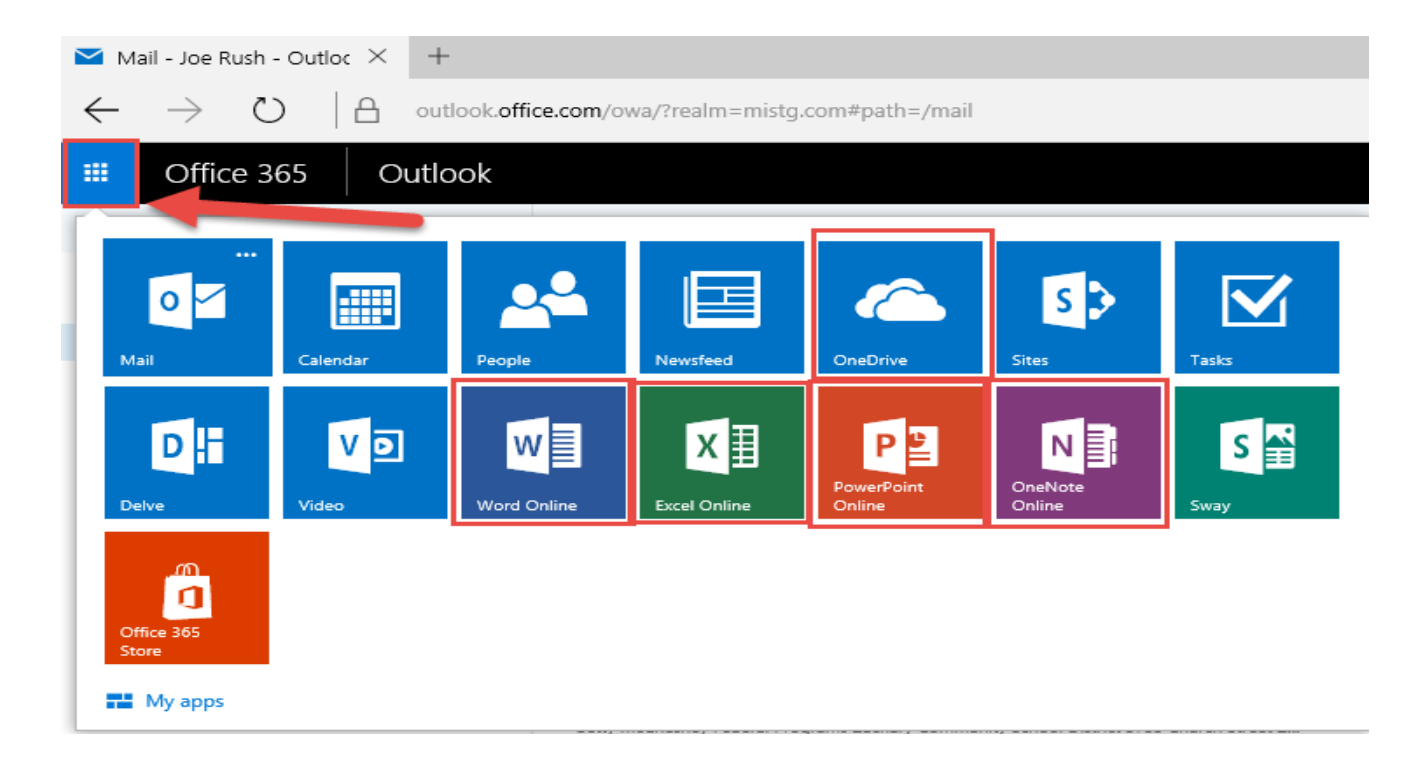

## You must setup OneDrive first.

Welcome to OneDrive for Business

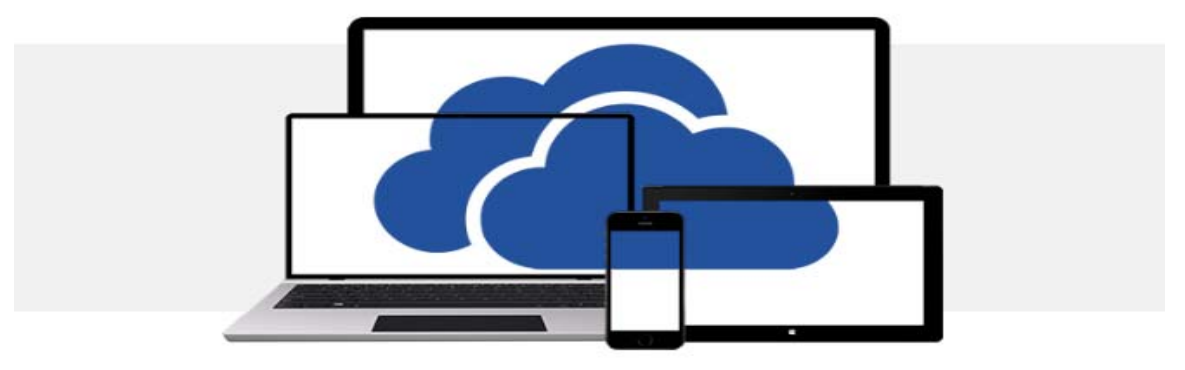

One place for all your work files.

Next  $\bigodot$ 

#### OneDrive Home Screen

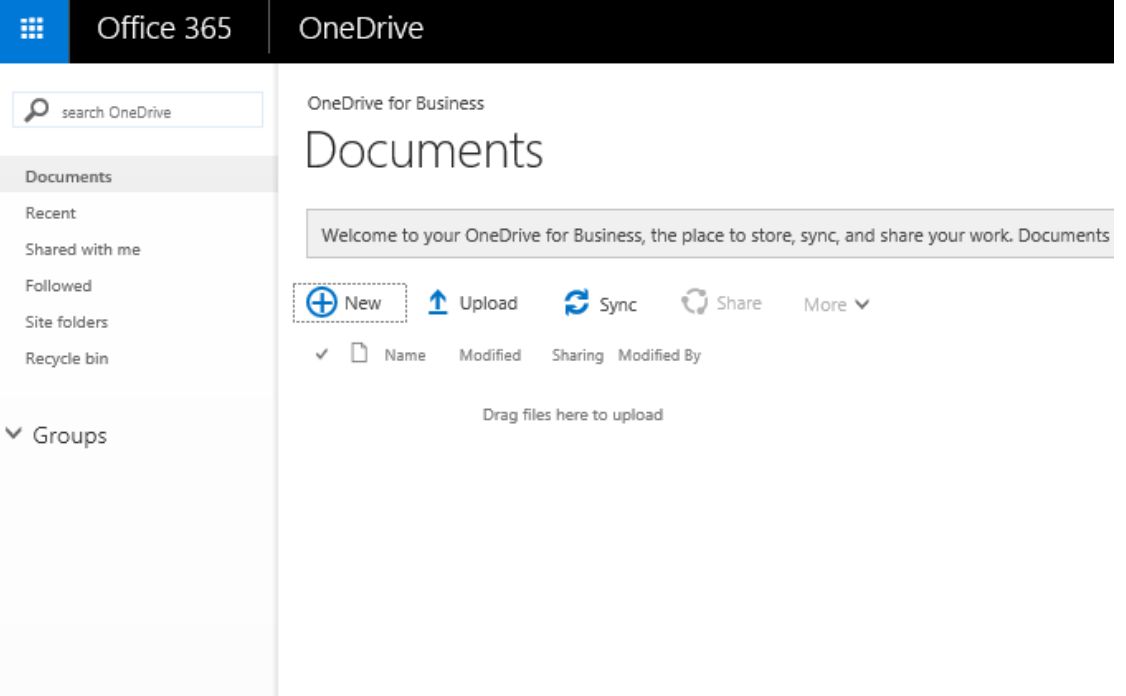

#### New Documents and Folders

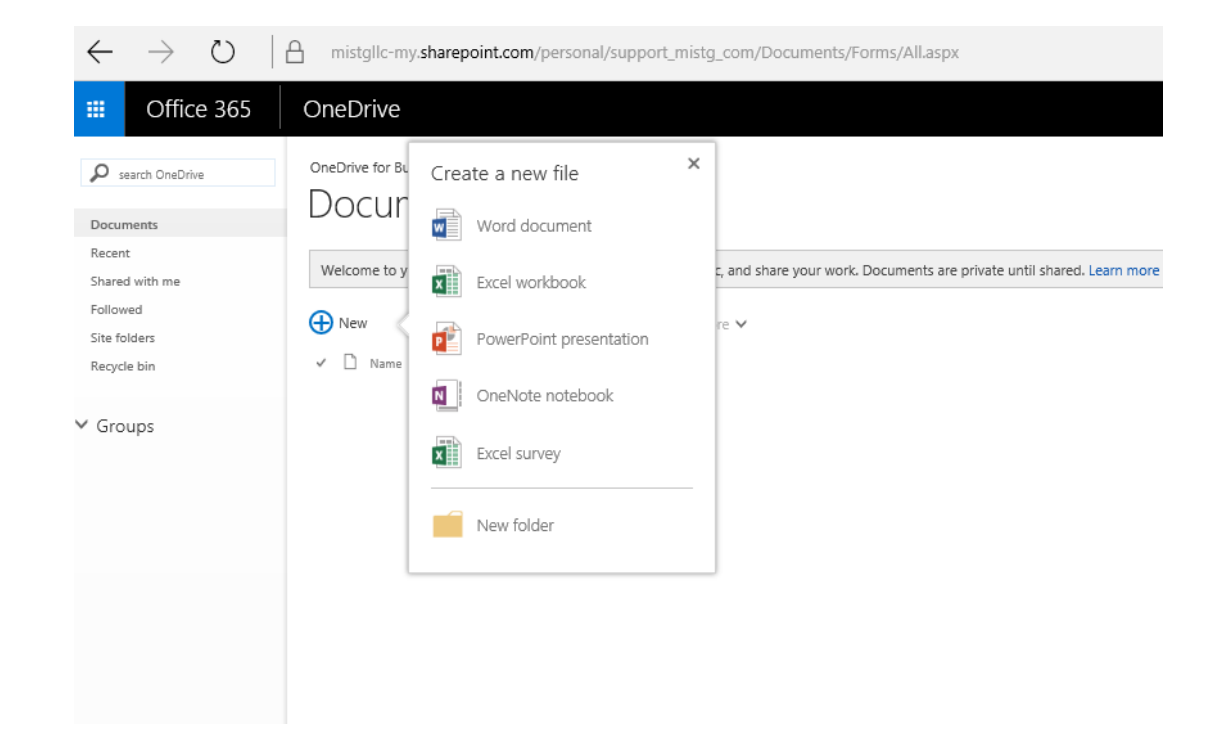

### Folder Creation

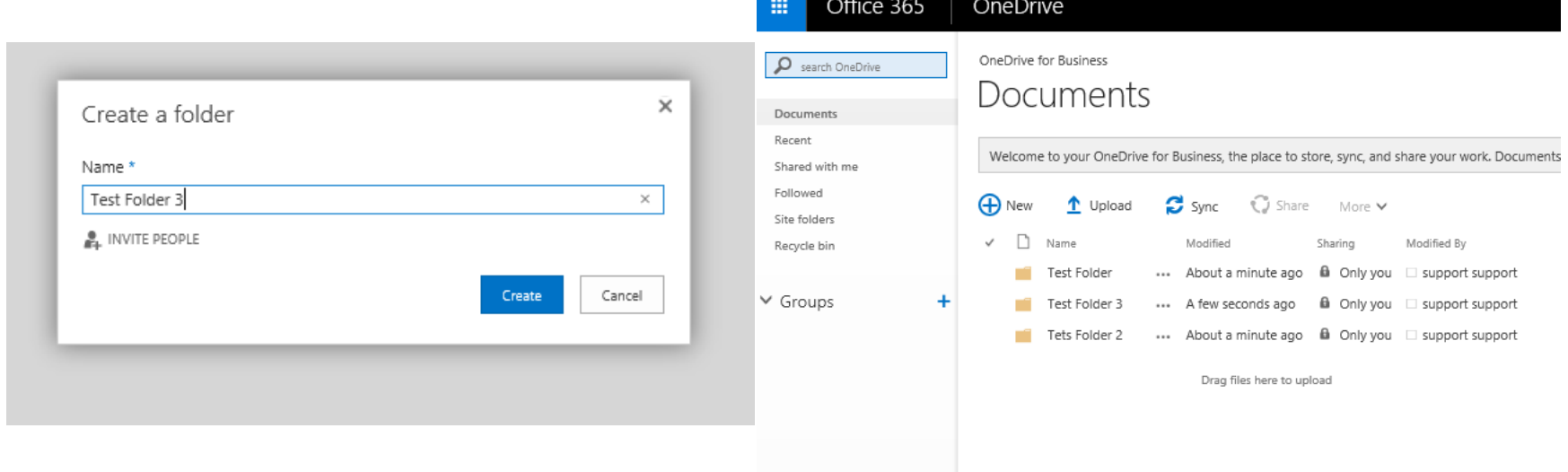

#### Microsoft Word Online

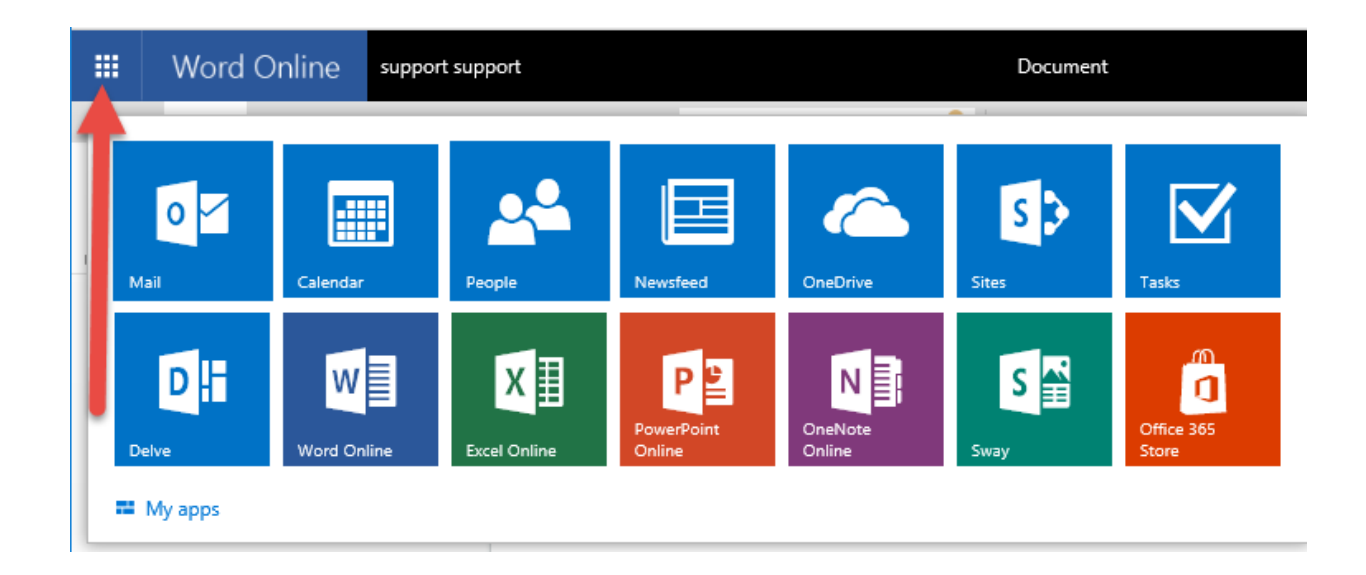

## Similar Navigation to Traditional Word

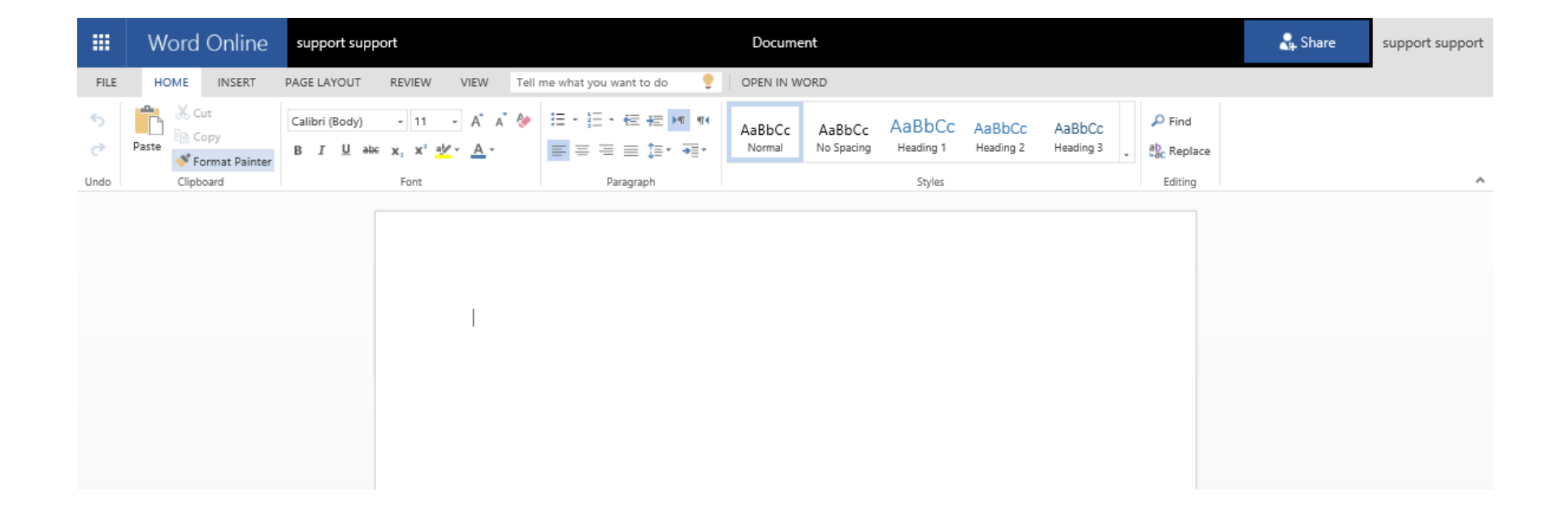

#### Excel Online

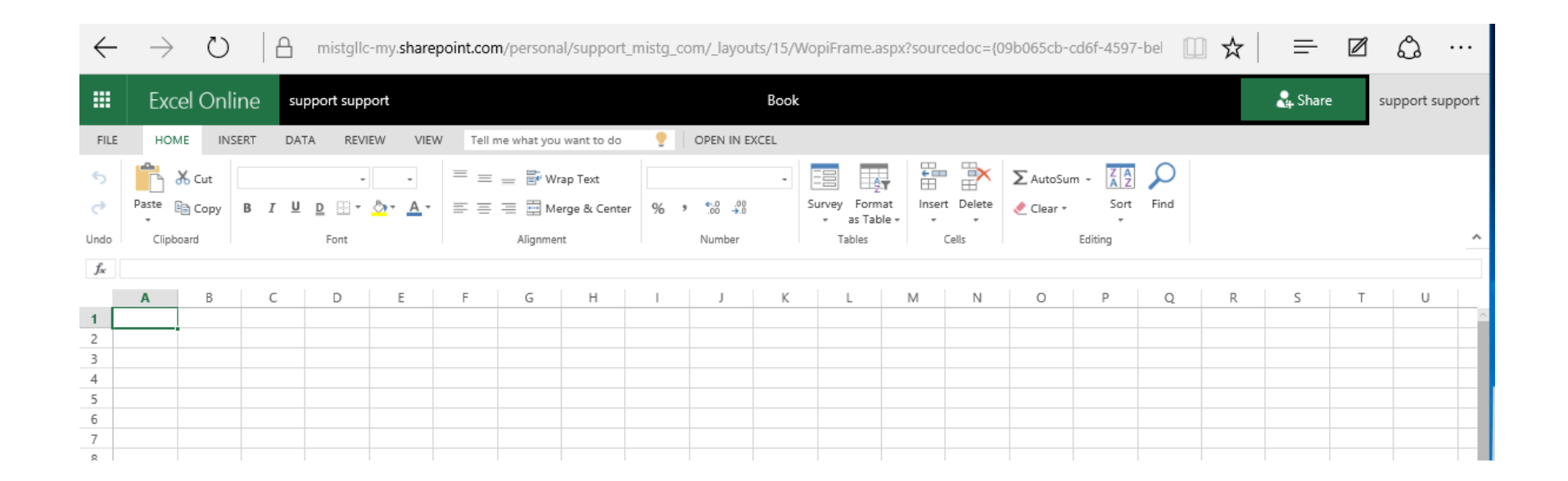

#### PowerPoint Online

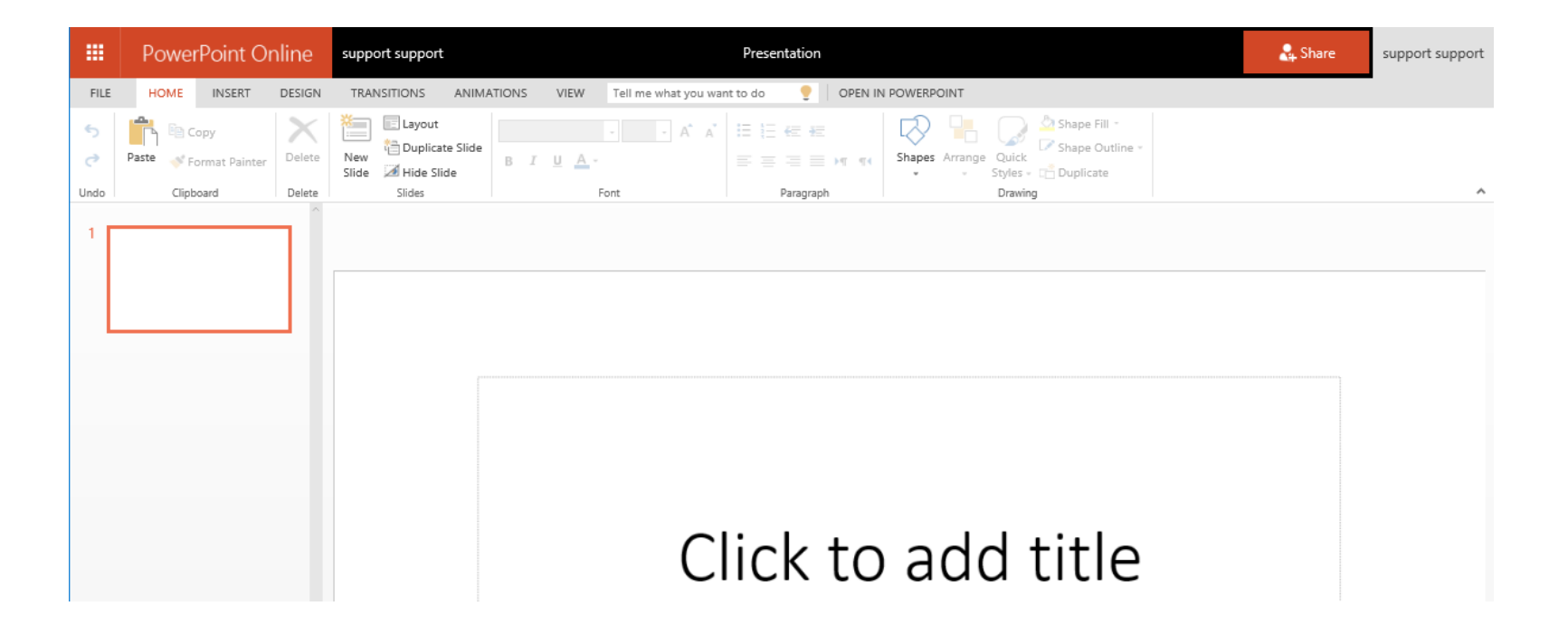

#### OneNote Online

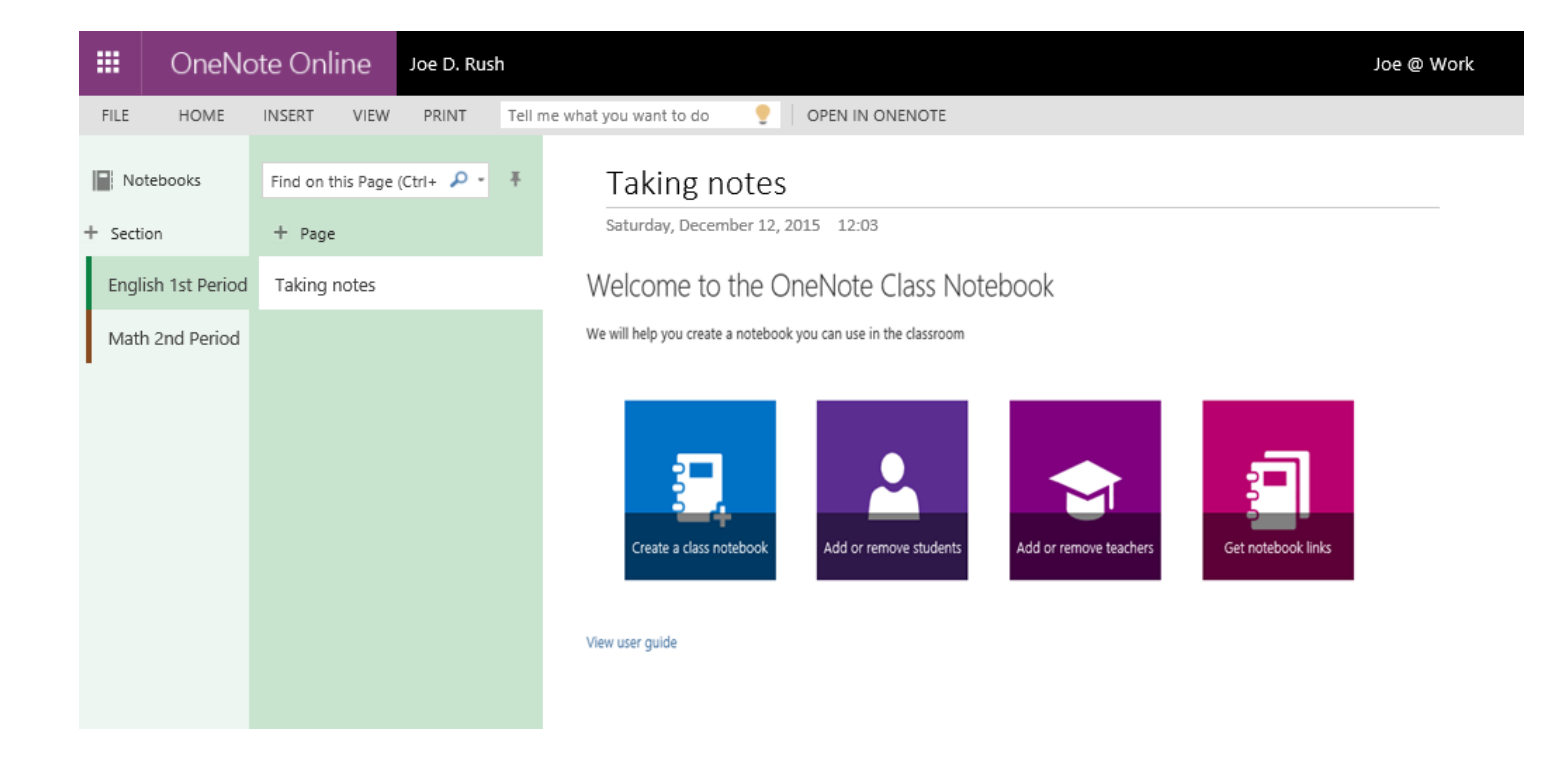